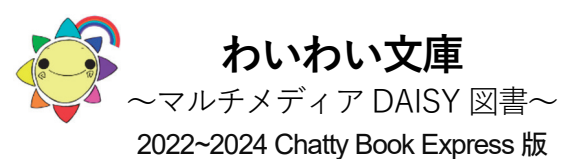

**わいわい文庫のディスク(CD)が使えるパソコン**  Windows (8.1, 10, 11) **このディスクは**  Chatty Book Express を付加していますので

### **Windows パソコンに挿入するだけで 自動的に起動します**

### **1.図書を開く**

田 白動再生

**① ディスクをパソコンのドライブに入れます**  ディスクの読み込み後、モニター画面右下に、下記

表示が現れますので、左クリックしてください。

 $\times$ 

DVD RW ドライブ (F:) WAIWAI2024V3 選択して、このディスクに対して行う操作を選んでください。

次に表示される画面から、 わいわい文庫 (または マルチメディアデイジー図書) を左クリックすると(2)の図書リストが表示されます。

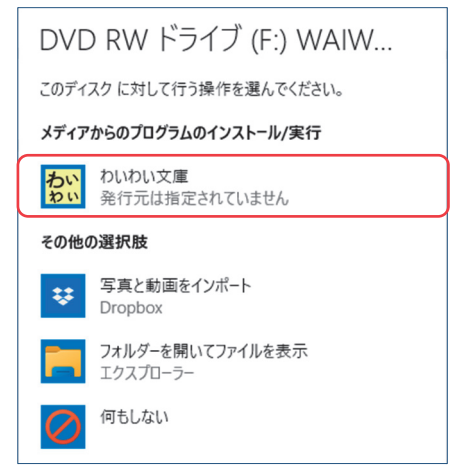

アクティブコンテンツについて注意が表示される ことがありますが、実行を許可して進んでください。

# **② 図書リストから読みたい書名を選択**

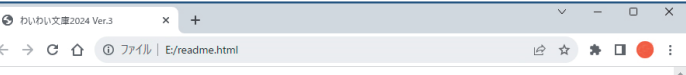

#### わいわい文庫2024 Ver.3

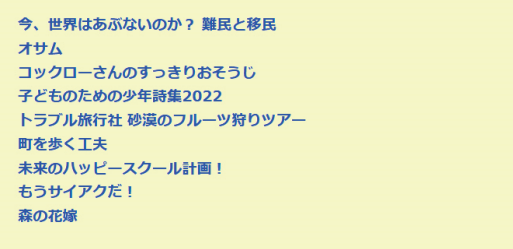

-<br>このマルチメディアDATSY図書圧薬佐権法第37条 第3頂に基づいて公益財団法 に母薬中記金財団が製作しました

# 読みたい書名を左クリックしてください。 web ブラウザにて、読書が開始できます。

#### **③ 自動再生されない場合は** PC を開き、

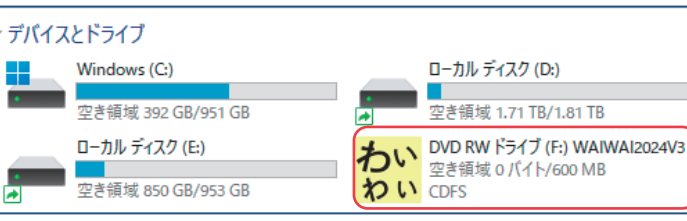

### ディスクドライブを左ダブルクリックしてください。 (2)の図書リストが表示されます。

図書リストが表示されない場合は、ディスクドライブを選んだ状態で右クリック→「開く(O)」を左クリック→ディスク内の 「readme.html」を左ダブルクリックで表示してください。(Windows11 では、右クリックして、「その他オプション表示 (Shift+F10)」を左クリック→「開く(O)」を左クリック→ディ スク内の「readme.html」を左ダブルクリック)

また各作品は、CD 内の数字 2 桁から始まるフォルダに ひと作品ずつ収められています。その中のフォルダ「ChattyBookContent」内の「index.html」を左ダブルクリッ クすると、その作品の読書が開始できます。

## **2.その他のソフトで読む**

わいわい文庫は、DAISY 2.02 規格が再生可能な ソフトや機器で読むことができます。

日本障害者リハビリテーション協会のウェブサイト「エンジョイ・デイジー」 https://www.dinf.ne.jp/doc/daisy/index.html 内の 「ソフトウェア」→「再生用ソフトウェア」に 情報が掲載されています。

### **3.快適に使うために**

特に長編の作品は、CD から起動するのに時間がか かります。一度、パソコンのハードディスクに保存 すれば、次からは速やかに読書を楽しめます。 【わいわい文庫こんな使い方もできます】の 「3.パソコンのハードディスクに保存して使いたい」 をご参照ください。

# **ディスク内には、**

「最初にお読みください。) 「わいわい文庫基本操作」(PDF 形式の説明書です。) が納めてあります。 ディスクドライブを右クリックして、一覧の \*最初にお読みください \*わいわい文庫基本操作 を選ぶと、各ファイルが開きます。 (Windows11 では、右クリックして、「その他オプ ション表示」を左クリック)

#### 公益財団法人 伊 藤 忠 記 念 財 団 電 子 図 書 普 及 事 業 部

電 話 : 03-3497-2652<br>FAX · 03-3470-3517 F AX : 03-3470-3517 E-Mail : bf-book@itc-zaidan.or.jp ホームページ : https://www.itc-zaidan.or.jp

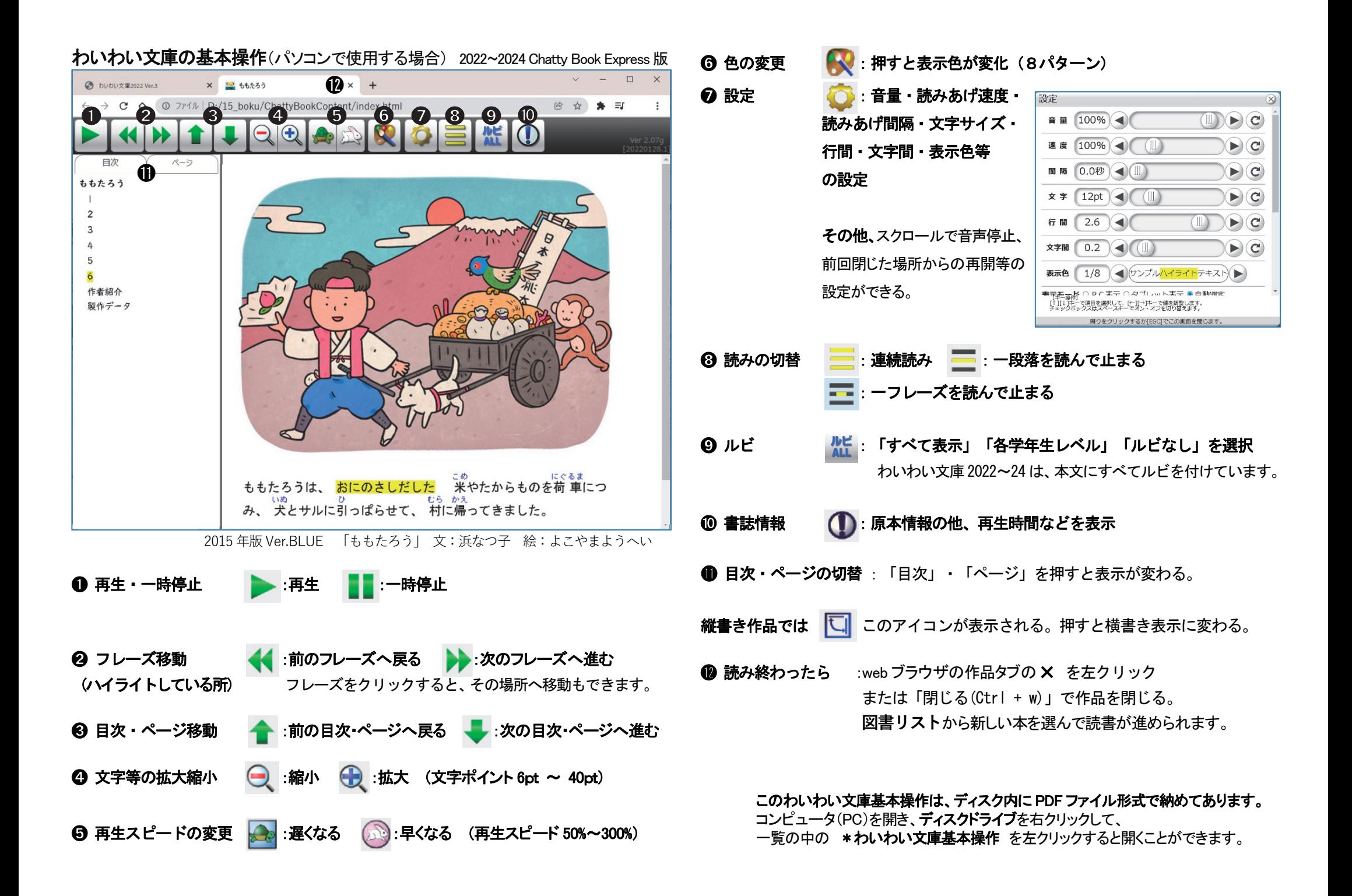